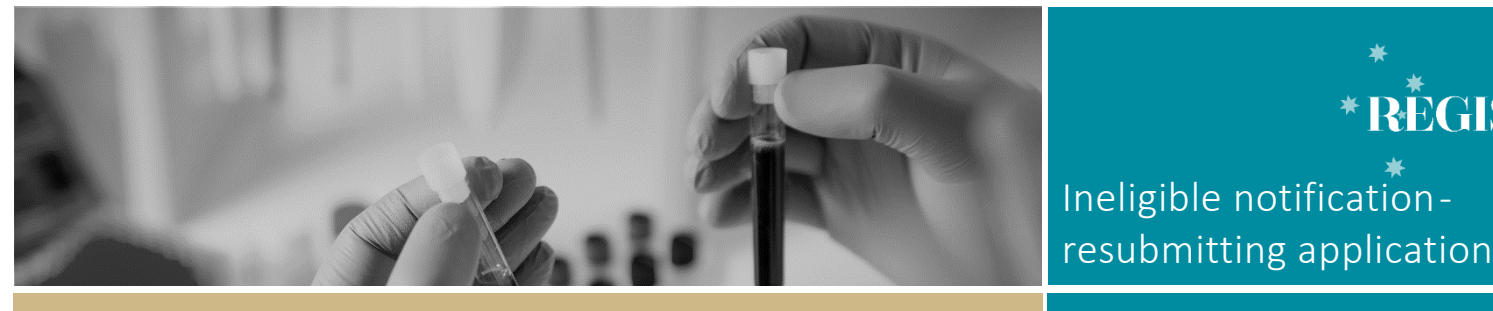

**QUICK REFERENCE GUIDE FOR RESEARCH APPLICANT**

\* RĒGIS

# Resubmit a new version of the application after an ineligible notification

# What is an ineligible application?

Each new application is assessed for eligibility to be reviewed by the HREC or RGO.

The research office is directed by guidelines provided by NSW Health or ACT Health on requirements for an eligible application.

If an application does not meet the requirements, the research office will send the applicant an email via REGIS, explaining why their application is ineligible.

In REGIS, the status of the application will also change from 'Submitted' to 'Ineligible' on the project home page.

• Ineligible

# What information is needed?

You should have the following information ready before resubmitting the application:

- your REGIS user name and password
- the email sent from REGIS with the explanation of why the application was deemed ineligible
- updated project documentation to upload, if required.

# How does it work in REGIS?

The following diagram illustrates the process of resubmitting an application in REGIS.

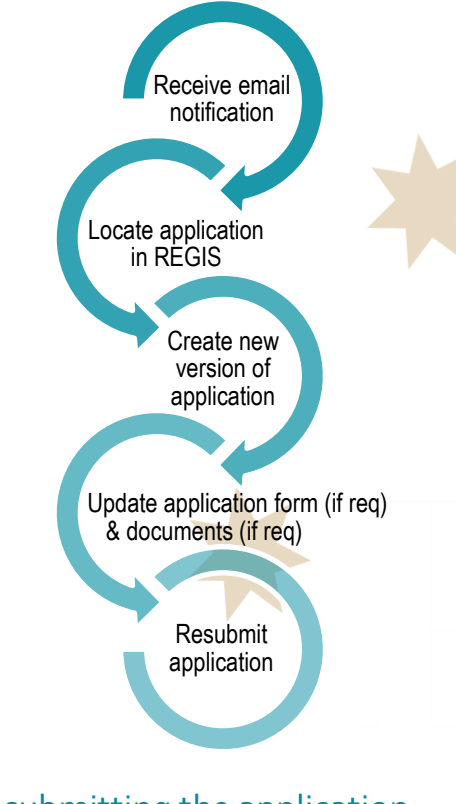

# Resubmitting the application in REGIS

## **Step 1. Update documents**

If you have been asked to make changes to or update documents, complete this step before you log in to REGIS.

**DO NOT** change the electronic filename for any document to be uploaded to form.

## **Step 2. Locate your application**

When you log in to REGIS, your home page should show your top 5 projects. If you can see the project here, open it by clicking on the project identifier or the title.

# Top 5 projects 2020/PID00025 CM\_QRG\_PID

Registered

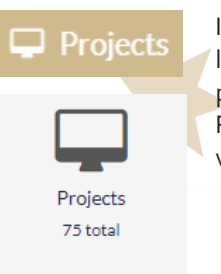

If the project is not listed in your top 5 projects, use the Projects icon to view all projects.

Click on the title or identifier to be taken to the Project Details home page.

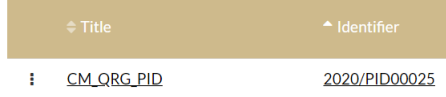

The project title will appear at the top of the screen and you will see all the applications (ETH and STE) associated with the project.

Find the application with the status • Ineligible

### **Step 3. Create a new version of the application**

Click on the 3 dots next to the ı identifier of the ineligible application.

The Application information menu will appear. Select 'New version'.

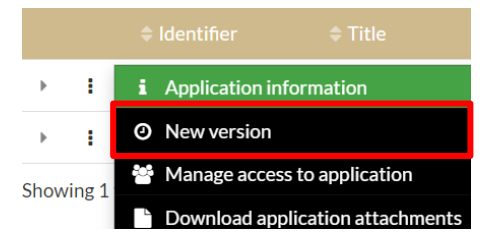

A warning message titled 'New application version' will appear. Click on the 'New version' button. Unless instructed do not change the version indicated.

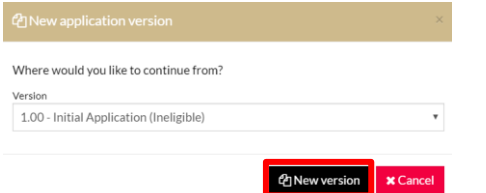

A second message will appear. Unless you have been instructed, **DO NOT** change the Application title.

In the application comments cell, add a note to describe why you are submitting a new version, e.g. Resubmission after ineligible notification.

Then click 'New version'.

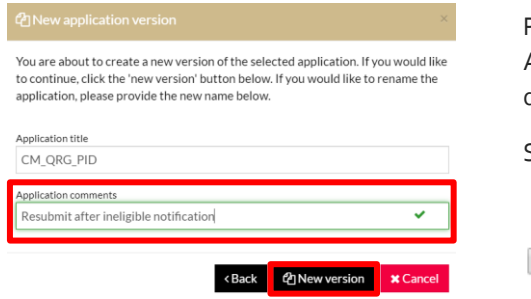

#### Clear content selection (PISCF-SVH-**GENETIC.docx)** [Open]

#### **Step 4. Update the form**

The status of the application now be In Progress You can now edit the form.

Click on the application identifier to open the form

Identifier

## 2020/STE00030

Make any changes required to the application form.

#### **Step 5. Update, add or remove documents**

On the left-hand side menu of the form:

- HREA: Upload
- SSA: Part F Attachments Sites Specific Documents

#### **5A. To update a document on the HREA**

**DO NOT** change the electronic filename of any updated documents. The HREA requires the electronic filename to remain the same even when a new version of the document is uploaded.

The filename should not include any versioning or dates. This detail can be added to the description of attachment for the HREA.

If you have been asked to update the Protocol this is located at question 4.1 All other project wide/master documents are located at question 4.2.

Select 'Clear content selection'.

Q4.2.1 Upload attachment\*

E Clear content selection (Master\_PISCF\_Testing.docx) [Open]

You can now select the 'Upload New' button. The upload wizard will appear. Q4.2.1 Upload attachment\*

**Upload New** 

Click on 'Choose File' and browse for the document to be uploaded.

Now click on the 'Start upload' button.

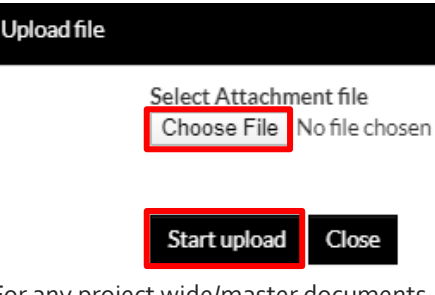

For any project wide/master documents listed at 4.2 please keep the format for the document description of: <*Document type>-<Title/description>- <Version>-< DD-MMM-YYYY>.* 

Q4.2.2 Description of attachment\*

Master PISCF-Testing 1 20-FEB-2020

#### **5A. To update a document on the SSA.**

**DO NOT** change the electronic filename of any updated documents

**Document Type:** Do Not Change unless specifically directed to.

**Document Descriptor:** Enter in the following format: <short description of doc type><site acronym><brief unique descriptor> (PISCF-RNSH-Intervent)

*There is a limit of 20 characters max*

**Document version:** as listed on document

**Document date:** as listed on document

**For further assistance if needed, contact your local research office at these links – [NSW](https://www.medicalresearch.nsw.gov.au/ethics-governance-contacts/) or [ACT.](https://health.act.gov.au/research/centre-for-health-and-medical-research)**  Select document and click 'Clear content selection'

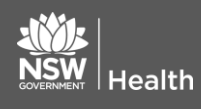

**March 2018 © NSW Ministry of Health SHPN (OHMR) 190125**

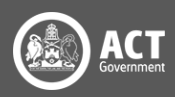

Click 'Upload New' to locate the file on your computer and upload it.

#### **Upload New**

#### **5B. To add a new document**

Click on the 'Add' icon at the  $^{\small{\textregistered}}$ bottom left of the document table. A new document line will appear.

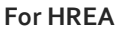

Add the Description of attachment in the following format: <*Document type>- <Title/description>-<Version>-< DD-MMM-YYYY>.* 

04.2.2 Description of attachment \*

Master-PISCF-Testing-1-20-FEB-2020

Click 'Upload New' to locate the file on your computer and upload it.

#### **Upload New**

#### **For SSA Document Type:** Select from dropdown.

**Document Descriptor:** Enter in the following format: <short description of doc type><site acronym><brief unique descriptor> (PISCF-RNSH-Intervent)

*There is a limit of 20 characters max*

**Document version:** as listed on document

**Document date:** as listed on document

Click 'Upload New' to locate the file on your computer and upload it.

#### **5C. To remove a document**

Select the document to be removed by ticking the check box next to 'Document Title', then clicking on the 'delete' icon on

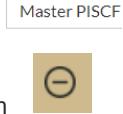

 $\blacktriangleright$  Document Title

the bottom left of the document table.

#### **Step 6 Resubmit the application**

Once you have completed all the changes to the application form and the documents, resubmit the application by moving to the end of the form and using the left-hand menu. Click on the following options as appropriate:

- HREA: Generate HREA Document
- SSA: Part G Declaration

The status of the application will now be • Submitted

**For SSA only**: If a new Head of Department was included in the new version of the application the status of the application will change from 'In Progress' to ● Completed pending HOD

The **NEW HOD** will receive a notification from REGIS that a SSA is ready for their decision.

You will receive an email from REGIS when all HODs have made their decision.

#### **See - [Site Specific Application Part 2:](https://regis.health.nsw.gov.au/media/1351/qrg-resapp-ssa-part-2-submitting-ssa-after-hod-declaration-v12-final.pdf) [Submitting Site Application after Head](https://regis.health.nsw.gov.au/media/1351/qrg-resapp-ssa-part-2-submitting-ssa-after-hod-declaration-v12-final.pdf)  [of Department Declaration](https://regis.health.nsw.gov.au/media/1351/qrg-resapp-ssa-part-2-submitting-ssa-after-hod-declaration-v12-final.pdf)**

#### **Once you have resubmitted the**

**application,** the research office will manage the application review and approval process. If your application is now eligible, it will progress to the appropriate review.

If you have any questions, contact your research office.

# What next?

The research office will review the eligibility of the new submission and will send the outcome of the eligibility via a REIGS email.

**For further assistance if needed, contact your local research office at these links – [NSW](https://www.medicalresearch.nsw.gov.au/ethics-governance-contacts/) or [ACT.](https://health.act.gov.au/research/centre-for-health-and-medical-research)** 

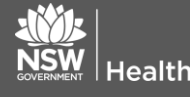

**March 2018 © NSW Ministry of Health SHPN (OHMR) 190125**

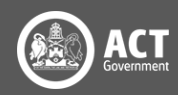